#### The Security Hardening Guide for the NPort 6000 Series

Moxa Technical Support Team support@moxa.com

#### **Contents**

| 1.   | Introduction                                    | 2  |
|------|-------------------------------------------------|----|
| 2.   | General System Information                      | 3  |
| 2.1. |                                                 |    |
| 2.2. | . Deployment of the Device                      | 3  |
| 3.   | Configuration and Hardening Information         | 4  |
| 3.1. | . TCP/UDP Ports and Recommended Services        | 5  |
| 3.2. | . HTTPS and SSL Certificates                    | 10 |
| 3.3. | . Account Management                            | 13 |
| 3.4. | . Accessible IP List                            | 16 |
| 3.5. | . Logging and Auditing                          | 17 |
| 4.   | Patching/Upgrades                               | 18 |
| 4.1. | . Patch Management                              | 18 |
| 4.2. | . Firmware Upgrades                             | 18 |
| 5.   | Security Information and Vulnerability Feedback | 20 |

Copyright © 2021 Moxa Inc.

Released on November 16, 2021

#### **About Moxa**

Moxa is a leading provider of edge connectivity, industrial computing, and network infrastructure solutions for enabling connectivity for the Industrial Internet of Things (IIoT). With over 30 years of industry experience, Moxa has connected more than 57 million devices worldwide and has a distribution and service network that reaches customers in more than 70 countries. Moxa delivers lasting business value by empowering industries with reliable networks and sincere service. Information about Moxa's solutions is available at <a href="https://www.moxa.com">www.moxa.com</a>.

#### **How to Contact Moxa**

Tel: +886-2-8919-1230 Fax: +886-2-8919-1231

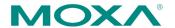

#### 1. Introduction

This document provides guidelines on how to configure and secure the NPort 6000 Series. You should consider the recommended steps in this document as best practices for security in most applications. We highly recommend that you review and test the configurations thoroughly before implementing them in your production system in order to ensure that your application is not negatively affected.

# 2. General System InformationBasic Information About the Device

| Model             | Function      | Operating System      | Firmware Version |
|-------------------|---------------|-----------------------|------------------|
| NPort 6000 Series | Device server | Moxa Operating System | Version 2.0      |

The NPort 6000 Series is a device server specifically designed to allow industrial devices to be accessible directly from a network. Thus, legacy devices can be transformed into Ethernet devices, which then can be monitored and controlled from any network location or even the Internet. Different configurations and features are available for specific applications, such as protocol conversion, Real COM drivers, and TCP operation modes, to name a few. The series uses TLS protocols to transmit encrypted serial data over Ethernet.

Moxa Operating System (MOS) is an embedded proprietary operating system that is only used in Moxa edge devices. Because the MOS operating system is not freely available, the chances of malware attacks are significantly reduced.

#### 2.2. Deployment of the Device

You should deploy the NPort 6000 Series behind a secure firewall network that has sufficient security features in place to ensure that networks are safe from internal and external threats.

Make sure that the physical protection of the NPort devices and/or the system fulfill meet the security needs of your application. Depending on the environment and the threat situation, the form of protection can vary significantly.

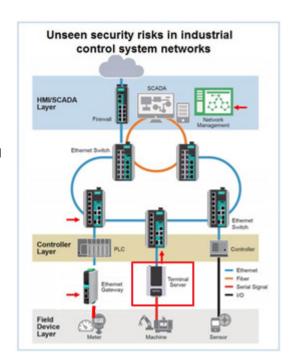

#### 3. Configuration and Hardening Information

For security reasons, account and password protection is enabled by default, so you must provide the correct account and password to unlock the device before entering the web console of the gateway.

The default account and password are **admin** and **moxa** (both in lowercase letters), respectively. Once you are successfully logged in, a pop-up notification will appear to remind you to change the password in order to ensure a higher level of security.

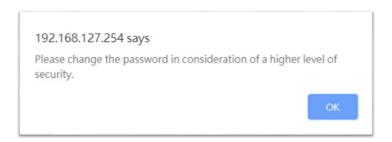

From firmware version 2.0, there is no default username or password. You should immediately create a username and password before logging in for the first time to enhance the security of your device.

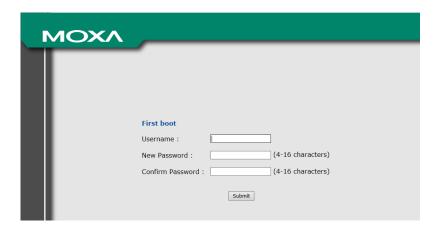

#### 3.1. TCP/UDP Ports and Recommended Services

Refer to the table below for all the ports, protocols, and services that are used to communicate between the NPort 6000 Series and other devices.

| Service Name  | Option           | Default<br>Settings | Туре | Port Number      | Description                           |  |
|---------------|------------------|---------------------|------|------------------|---------------------------------------|--|
| Moxa Command  | Enable/Disable   | Enable              | ТСР  | 14900, 4900      | For Moxa utility                      |  |
| (DSCI)        | Lilable/Disable  | Lilable             | UDP  | 4800             | communication                         |  |
| DNS_wins      | Enable           | Enable              | UDP  | 53, 137, 949     | Processing DNS and WINS (Client) data |  |
| SNMP agent    | Enable/Disable   | Enable              | UDP  | 161              | SNMP handling routine                 |  |
| RIPD_PORT     | Enable/Disable   | Disable             | UDP  | 520, 521         | Processing RIP routing data           |  |
| HTTP server   | Redirect to      | Disable             | ТСР  | 80               | Wah cancala                           |  |
| HTTP Server   | HTTPS/Disable    | Disable             | TCP  | 80               | Web console                           |  |
| HTTPS server  | Enable/Disable   | Enable              | ТСР  | 443              | Secured web console                   |  |
| SSH           | Enable/Disable   | Enable              | ТСР  | 22               | SSH console                           |  |
| Telnet server | Enable/Disable   | Disable             | ТСР  | 23               | Telnet console                        |  |
| RADIUS        | Enable/Disable   | Disable             | UDP  | User-defined     | Authentication server                 |  |
|               |                  |                     |      | (1645 as         |                                       |  |
|               |                  |                     |      | default or 1812) |                                       |  |
| TACACS+       | Enable/Disable   | Disable             | TCP  | 49               | Authentication server                 |  |
|               |                  |                     |      |                  | The DHCP client needs to              |  |
| DHCP client   | Enable/Disable   | Disable             | UDP  | 68               | acquire the system IP                 |  |
|               |                  |                     |      |                  | address from the server               |  |
| SNTP          | Enable/Disable   | Disable             | UDP  | Random port      | Synchronize time settings             |  |
| SINTI         | Litable, Disable | DISGDIC             | UDF  | Kandoni port     | with a time server                    |  |
| Remote System | Enable/Disable   | Disable             | UDP  | Random port      | Send the event log to a               |  |
| Log           |                  |                     |      |                  | remote log server                     |  |

| Operation Mode  | Option            | Default<br>Settings | Туре | Port Number            |
|-----------------|-------------------|---------------------|------|------------------------|
| Real COM Mode   | Enable/Disable    | Enable              | ТСР  | 950+ (Serial port No1) |
| Real COM Mode   | Lilable/Disable   |                     |      | 966+ (Serial port No1) |
| RFC2217 Mode    | Enable/Disable    | Disable             | TCP  | User-defined (default: |
| RI C2217 Mode   | Lilable/Disable   | Disable             | TCP  | 4000+Serial port No.)  |
|                 | Enable/Disable    | Disable             | ТСР  | User-defined (default: |
| TCP Server Mode |                   |                     |      | 4000+Serial Port No.)  |
| TCF Server Mode |                   |                     |      | User-defined (default: |
|                 |                   |                     |      | 966+Serial Port No.)   |
| UDP Mode        | E - III (Di - III | Disable             | UDP  | User-defined (default: |
| ODF Mode        | Enable/Disable    |                     | שטטף | 4000+Serial Port No.)  |

| Operation Mode        | Option          | Default<br>Settings | Туре | Port Number            |
|-----------------------|-----------------|---------------------|------|------------------------|
| Pair Connection Slave | Enable/Disable  | Disable             | ТСР  | User-defined (default: |
| Mode                  | Lilable/Disable | Disable             | TCF  | 4000+Serial Port No.)  |
| Ethernet Modem Mode   | Enable/Disable  | Disable             | ТСР  | User-defined (default: |
| Ethernet Modern Mode  | Lilable/Disable | Disable             |      | 4000+Serial Port No.)  |
| Reverse Telnet Mode   | Enable /Disable | Disable             | ТСР  | User-defined (default: |
| Reverse Telliet Mode  | Enable/Disable  |                     |      | 4000+Serial Port No.)  |
| Reverse SSH Mode      | Enable/Disable  | Disable             | ТСР  | User-defined (default: |
|                       |                 |                     |      | 4000+Serial Port No.)  |
| Printer RAW Mode      | Enable/Disable  | Disable             | ТСР  | 2048+(Group No1)       |
| Printer LPD Mode      | Enable/Disable  | Disable             | ТСР  | 515                    |
| Disabled Mode         | Enable/Disable  | Disable             | N/A  | N/A                    |

For security reasons, consider disabling unused services. After the initial setup, use services with stronger security for data communication. Refer to the table below for the suggested settings.

| Service Name  | Suggested | Tyma     | Dout Number  | Sociality Domonik                          |
|---------------|-----------|----------|--------------|--------------------------------------------|
| Service Name  | Settings  | Туре     | Port Number  | Security Remark                            |
| Moxa Command  | Disable   | TCP      | 14900, 4900  | Disable this service as it is not commonly |
| (DSCI)        | Disable   | UDP      | 4800         | used                                       |
| DNC wing      | Enable    | UDP      | F2 127 040   | A necessary service to get IP; cannot be   |
| DNS_wins      | Enable    | UDP      | 53, 137, 949 | disabled                                   |
| SNMP          | Disable   | UDP      | 161          | We suggest you manage the NPort via        |
| SIMIP         | Disable   | UDP      | 161          | HTTPS console                              |
| RIPD_PORT     | Disable   | UDP      | 520, 521     | Since the NPort is not a router or layer 3 |
|               |           |          |              | switch, you may not need this service      |
| HTTP Server   | Disable   | ТСР      | 80           | Disable HTTP to prevent plain text         |
| HTTP Server   | Disable   | TCP      | TCP   60     | transmission                               |
| HTTPS Server  | Enable    | TCP      | 443          | Encrypted data channel with a trusted      |
| TITTPS Server | Ellable   | ICP      | 443          | certificate for NPort configurations       |
| SSH           | Enable    | TCP      | 22           | If you prefer the console mode to          |
|               |           |          |              | configure the device, you can enable the   |
|               |           |          |              | SSH service. If you prefer the GUI, then   |
|               |           |          |              | disable it.                                |
| Telnet Server | Disable   | ТСР      | 23           | Disable service that is not commonly       |
| Temet Server  | Disable   | 107   23 | 23           | used                                       |

| Service Name  | Suggested<br>Settings | Туре | Port Number | Security Remark                            |
|---------------|-----------------------|------|-------------|--------------------------------------------|
| RADIUS        | Enable                | UDP  | User Define | If you are using central account           |
|               |                       |      | (1645 as    | management feature (has a RADIUS           |
|               |                       |      | default or  | server), you may enable this service.      |
|               |                       |      | 1812        |                                            |
| TACACS+       | Enable                | TCP  | 49          | If you are using the central account       |
|               |                       |      |             | management feature (has a TACACS+          |
|               |                       |      |             | server), you may enable this service.      |
|               |                       |      |             | Select either RADIUS or TACACS+ to be      |
|               |                       |      |             | the central account management service,    |
|               |                       |      |             | and disable the other one.                 |
| DHCP Client   | Disable               | UDP  | 67, 68      | Assign an IP address manually for the      |
| Drice client  | Disable               | UDP  | 07, 08      | device                                     |
| SNTP Client   | Disable               | UDP  | Random Port | We suggest you use the SNTP server for     |
| SNTP Client   | Disable               | UDP  | Random Port | secure time synchronization                |
| Romoto System |                       |      |             | We suggest using a system log server to    |
| Remote System | Enable                | UDP  | Random port | store all the logs from all the devices in |
| Log           |                       |      |             | the network                                |

For console services, we recommend:

| НТТР         | Disable |
|--------------|---------|
| HTTPS        | Enable  |
| Telnet       | Disable |
| Moxa Command | Disable |

To enable or disable these services, log in to the HTTP/HTTPS console and select **Basic Settings**  $\rightarrow$  **Console Settings**.

| Console Settings                 |                               |
|----------------------------------|-------------------------------|
| HTTP console                     | O Redirect to HTTPS   Disable |
| HTTPS console (support TLS v1.2) | ● Enable ○ Disable            |
| TLS v1.0/v1.1 for HTTPS console  | ○ Enable                      |
| Telnet console                   | ○ Enable                      |
| SSH console                      | ● Enable ○ Disable            |
| Moxa Service                     | ● Enable ○ Disable            |

To disable the SNMP agent service, log in to the HTTPS console and select **System**Management -> SNMP Agent, then select **Disable** for SNMP.

| Configuration                 |                    |                             |
|-------------------------------|--------------------|-----------------------------|
| 6NMP                          | ● Enable ○ Disable |                             |
| Read community string         | •••••              | •••••• (max: 31 characters) |
| rite community string         | •••••              | •••••• (max: 31 characters) |
| Contact name                  |                    |                             |
| ocation                       |                    |                             |
| NMP agent version             | ✓ v1 ✓ v2 ✓        | v3                          |
| tead only user name           |                    |                             |
| ead only authentication mode  | Disable 🗡          |                             |
| ead only password             |                    | (8-31 characters)           |
| ead only privacy mode         | Disable 💙          |                             |
| ead only privacy              |                    | (8-31 characters)           |
| ead/write user name           |                    |                             |
| ead/write authentication mode | Disable 🗡          |                             |
| ead/write password            |                    | (8-31 characters)           |
| ead/write privacy mode        | Disable 💙          |                             |
| ead/write privacy             |                    | (8-31 characters)           |

For the RADIUS server, log in to the HTTPS/SSH/Telnet console and select **System**Management → Mics. Network Settings → Authentication Server. Then, keep the IP setting empty as **Disable** for the RADIUS server.

#### **Authentication Server**

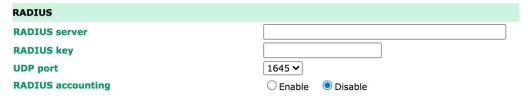

To disable the SNTP server, log in to the HTTP/HTTPS/SSH/Telnet console and select **Basic Settings**. Then, keep the **Time server** setting empty. This will disable the SNTP service.

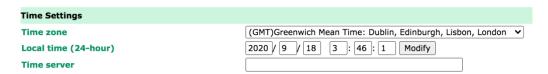

For the remote system log server, it depends on your network architecture. We recommend your network administrator to have a Log Server to receive the log messages from the device. In this case, log in to the HTTP/HTTPS/SSH/Telnet console, select **Remote Log Server**, and input the IP address of the Log Server in the **SYSLOG server** field. If your network doesn't have one, keep it empty (disable **Remote System Log Server**).

| Remote Log Server |               |  |  |  |  |
|-------------------|---------------|--|--|--|--|
| Configuration     |               |  |  |  |  |
| SYSLOG server     |               |  |  |  |  |
| SYSLOG facility   | local use 0 🗸 |  |  |  |  |
| SYSLOG severity   | Emergency •   |  |  |  |  |

For the operation mode services, it depends on how you bring your serial device to the Ethernet network. For example, if your host PC uses a legacy software to open a COM port to communicate with the serial device, then the NPort will enable the Real COM mode for this application. If you don't want the NPort to provide such a service, log in to the HTTP/HTTPS/SSH/Telnet console, select **Serial Port Settings** > **Port** # > **Operation Modes**, and then select **Disable**.

# Operation Modes Port 1 Application Disable P1 P2 All ports Submit

**Note:** For each instruction above, click the Submit button to save your changes, then restart the NPort device so the new settings will take effect.

#### 3.2. HTTPS and SSL Certificates

HTTPS is an encrypted communication channel. As TLS v1.1 or lower has severe vulnerabilities that can easily be hacked, the NPort 6000 Series uses TLS v1.2 for HTTPS to ensure data transmissions are secured. Make sure your browser has TLS v1.2 enabled.

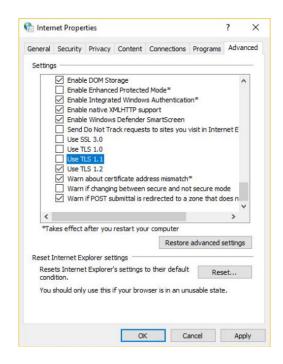

In order to use the HTTPS console without a certificate warning appearing, you need to import a trusted certificate issued by a third-party certificate authority.

Log in to the HTTP/HTTPS console and select **System Management → Certificate**. You can generate an up-to-date valid certificate by importing a third-party trusted SSL certificate or generating the "NPort self-signed" certificate.

- Behavior of SSL certificate on an NPort 6000 device
  - NPort devices can auto-generate a self-signed SSL certificate. It is recommended that you import SSL certificates that are certified by a trusted third-party
     Certificate Authority (CA) or by an organization's CA.
  - The length of the NPort device's self-signed private keys is 1,024 bits, which should be compatible with most applications. Some applications may need a longer key, such as 2,048 bits, which would require importing a third-party certificate. Please note that longer keys will mean browsing the web console will be slower due to the increased complexity of encrypting and decrypting communicated data.

• For the NPort self-signed certificate:

If a certificate has expired, you can regenerate the NPort self-signed certificate with the following steps.

- Step 1. **Delete** the current SSL certificate issued by the NPort device.
- Step 2. **Enable** the NTP server and set up the time zone and local time.
- Step 3. After restarting the device, the NPort self-signed certificate will be regenerated with a new expiration date.
- Importing the third party trusted SSL certificate:

By importing the third-party trusted SSL certificate, the security level can be enhanced. A snapshot of the GUI for the web console is shown below. To generate the SSL certificate through the third party, here are the steps:

- Step 1. Create a certification authority (Root CA), such as Microsoft AD
   Certificate Service (<a href="https://mizitechinfo.wordpress.com/2014/07/19/step-by-step-installing-certificate-authority-on-windows-server-2012-r2/">https://mizitechinfo.wordpress.com/2014/07/19/step-by-step-installing-certificate-authority-on-windows-server-2012-r2/</a>)
- Step 2. Find a tool to issue a certificate signing request (CSR) file. You can get one from a third-party CA company such as DigiCert (<a href="https://www.digicert.com/easy-csr/openssl.htm">https://www.digicert.com/easy-csr/openssl.htm</a>).
- Step 3. Submit the CSR file to a public certification authority to get a signed certificate.
- Step 4. Import the certificate to the NPort device. Please note that NPort devices only accept certificates using a ".pem" format.

**Note:** The maximum supported key length of the NPort devices is 2,048 bits.

- Some well-known third-party CA (Certificate Authority) companies for your reference (<a href="https://en.wikipedia.org/wiki/Certificate authority">https://en.wikipedia.org/wiki/Certificate authority</a>):
  - IdenTrust (https://www.identrust.com/)
  - DigiCert (<u>https://www.digicert.com/</u>)
  - Comodo Cybersecurity (<a href="https://www.comodo.com/">https://www.comodo.com/</a>)
  - GoDaddy (<a href="https://www.godaddy.com/">https://www.godaddy.com/</a>)
  - Verisign (<u>https://www.verisign.com/</u>)

#### Certificate

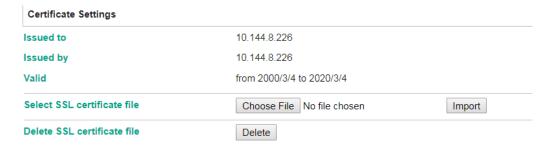

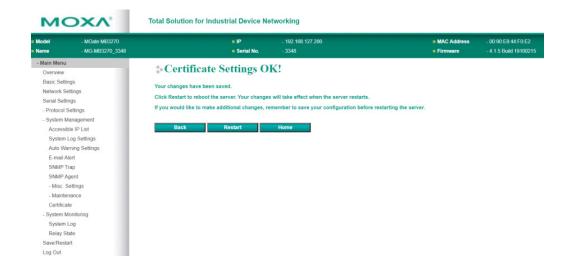

#### 3.3. Account Management

- The NPort 6000 Series provides two different user levels, administrator and user.
   With a Read Write account, you can access and change all settings through the web console. With a user account, you can only view settings.
- The default administrator account is admin, and the default password is moxa. Starting from firmware version 2.0, you need to set the administrator's account and password before you log in the first time. To manage accounts, log in to the web console and select Administration → Account Management → User Account. To change the password of an existing account, click on the account name and select Edit in the top toolbar. Input the old password in the Password field and the new password in Confirm Password field to change the password.
- Through the administration account, admin, log in to NPort 6000 Series and perform
  the configuration settings. To change the default password (moxa), log in to the
  HTTPS/SSH/Telnet console and select System Management → Account
  Management → User Account. For the Password part, input the old password
  and the new password twice (at least 4 characters) to change the password.

# Change Password Old password New password Confirm password User Management User Name User Old password User New password User New password User Confirm password Ochange Add Delete

To add new general users, log in to the HTTPS/SSH/Telnet console and select
 System Management → Maintenance → Change Password. At the User
 Management part, input the username, old password, and the new password twice to Add a new user, Change the password, or Delete an old user.

# Add Account Active Account Name Password Confirm Password Group Submit Cancel

**Note:** We suggest you manage your device with another "administrator level" account instead of using the default "admin" account, as it is commonly used by embedded systems. Once the new administrator level account has been created, the original "admin" account should be monitored for security reasons to prevent brute-force attacks.

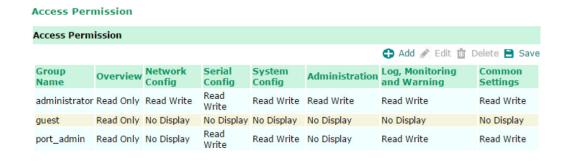

 To improve security, the login password policy and account login failure lockout can be configured. To configure them, log in to the HTTP/HTTPS console and select
 System Management → Misc. Settings → Login Password Policy.

| Account Password and Login Management                    |                                  |
|----------------------------------------------------------|----------------------------------|
| Account Password Policy                                  |                                  |
| Password minimum length                                  | 16 (4-16)                        |
| Password complexity strength check                       | Enable Disable                   |
| At least one digit (0~9)                                 | Enable Disable                   |
| Mixed upper and lower case letters (A~Z, a~z)            | Enable Disable                   |
| At least one special character (~!@#\$%^&* ;:,.<>[]{}()) | Enable Disable                   |
| Password lifetime                                        | 1 ( 0 - 180 day; 0 for Disable ) |
| Account Login Failure Lockout                            |                                  |
| Account login failure lockout                            | Enable Disable                   |
| Retry failure threshold                                  | 5 ( 1 - 10 retry )               |
| Lockout Time                                             | 5 ( 1 - 60 min )                 |

You should adjust the password policy to require more complex passwords. For example, set the **Minimum length** to 16, enable all password complexity strength checks, and enable the **Password lifetime** options. Also, to avoid brute-force attack, it's suggested that you enable the **Account login failure lockout** feature.

For some system security requirements, a warning message may need to be displayed to all users attempting to log in to the device. To add a login message, log in to the HTTPS console and select System Management → Misc. Settings → Notification Message, and enter a Login Message to use.

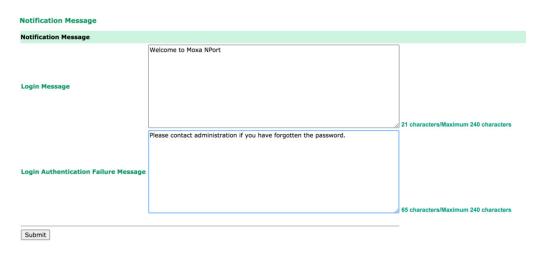

#### 3.4. Accessible IP List

The NPort 6000 Series has a feature that can limit access to specific remote host IP addresses to prevent unauthorized access. If a host's IP address is in the accessible IP table, then the host will be allowed to access the NPort 6000 Series. To configure it, log in to the HTTPS console and select System Management → Accessible IP List.

#### **Accessible IP List**

| <ul> <li>□ Activate the accessible IP list (Operation modes are NOT allowed for the IPs NOT on the list)</li> <li>□ Apply additional restrictions (All device services are NOT allowed for the IPs NOT on the list)</li> </ul> |        |            |                |  |  |  |
|----------------------------------------------------------------------------------------------------|--------|------------|----------------|--|--|--|
| No.                                                                                                    | Active | IP Address | Netmask/Prefix |  |  |  |
| 1                                                                                                    |        |            |                |  |  |  |
| 2                                                                                                    |        |            |                |  |  |  |
| 3                                                                                                    |        |            |                |  |  |  |
| 4                                                                                                    |        |            |                |  |  |  |
| 5                                                                                                    |        |            |                |  |  |  |
| 6                                                                                                    |        |            |                |  |  |  |

- You may add a specific address or range of addresses by using a combination of an IP address and a netmask as follows:
  - To allow access to a specific IP address: Enter the IP address in the corresponding field; enter 255.255.255 for the netmask.
  - To allow access to hosts on a specific subnet: For both the IP address and netmask, use 0 for the last digit (e.g., "192.168.1.0" and "255.255.255.0").
  - To allow access to all IP addresses: Make sure that the Enable checkbox for the Accessible IP List is not checked.

Additional configuration examples are shown in the following table:

| Desired IP Range               | IP Address Field | Netmask Field   |
|--------------------------------|------------------|-----------------|
| Any host                       | Disable          | Enable          |
| 192.168.1.120                  | 192.168.1.120    | 255.255.255     |
| 192.168.1.1 to 192.168.1.254   | 192.168.1.0      | 255.255.255.0   |
| 192.168.1.1 to 192.168.255.254 | 192.168.0.0      | 255.255.0.0     |
| 192.168.1.1 to 192.168.1.126   | 192.168.1.0      | 255.255.255.128 |
| 192.168.1.129 to 192.168.1.254 | 192.168.1.128    | 255.255.255.128 |

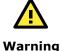

Ensure that the IP address of the PC you are using to access the web console is in the **Accessible IP List**.

#### 3.5. Logging and Auditing

• These are the events that will be recorded by the NPort 6000 Series:

| <b>Event Group</b> | Summary                                                                    |  |
|--------------------|----------------------------------------------------------------------------|--|
| System             | System cold start, System warm start                                       |  |
| Notwork            | DHCP/BOOTP gets IP/renew, NTP connect failed, IP conflict, Network link    |  |
| Network            | down                                                                       |  |
|                    | Login failed, IP changed, Password changed, Firmware upgraded, Certificate |  |
| Configuration      | imported, Configuration imported or exported, Configuration changed, Clear |  |
|                    | event logged                                                               |  |
| OpMode             | Connect, Disconnect, Authentication Fail, Restart                          |  |

To configure this setting, log in to the HTTPS console and select System
 Management → System Log Settings. Then, enable the Local Log for recording
 on the NPort 6000 device and/or Syslog for keeping records on a server. You
 should enable system log settings to record all important system events to monitor
 device status and check for security issues.

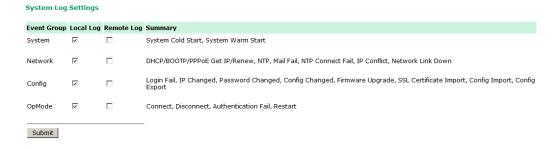

To view events in the system log, log in to the HTTP/HTTPS console and select
 System Monitoring → System Log.

System Log

2014/02/07 12:36:25 [System ] System Warm Start
2014/02/07 12:36:28 [Network] DHCP/BOOTP/PPPDE Get IP/Renew
2014/02/07 12:36:36 [Network] Get IP Fail (IPv6)
2014/02/10 04:40:32 [System ] System Cold Start
2014/02/10 04:40:43 [Network] Get IP Fail (IPv6)
2014/02/10 05:18:18 [Network] DHCP/BOOTP/PPPDE Get IP/Renew
2014/02/20 09:10:33 [System ] System Cold Start
2014/02/20 09:10:34 [Network] Get IP Fail (IPv6)
2014/02/24 04:50:09 [System ] System Cold Start
2014/02/24 04:50:20 [Network] Get IP Fail (IPv6)
2014/02/24 13:54:11 [Network] DHCP/BOOTP/PPPDE Get IP/Renew
2014/03/10 07:18:354:11 [Network] DHCP/BOOTP/PPPDE Get IP/Renew
2014/03/10 07:18:49 [Network] Get IP Fail (IPv6)
2014/03/10 09:54:23 [System ] System Cold Start
2014/03/10 09:54:23 [System ] System Warm Start
2014/03/10 09:54:35 [System ] System Warm Start
2014/03/10 09:55:18 [Config ] Config Changed
2014/03/10 09:56:18 [Config ] IP Changed
2014/03/10 09:56:18 [Config ] IP Changed
2014/03/10 09:56:18 [Config ] IP Changed
2014/03/10 09:56:18 [Config ] IP Changed
2014/03/10 09:56:18 [Config ] Refresh

#### 4. Patching/Upgrades

#### 4.1. Patch Management

Regarding patch management, Moxa releases version enhancements annually with detailed release notes.

#### 4.2. Firmware Upgrades

The process for upgrading firmware is as follows:

- Download the latest firmware and software along with its release notes and hash values for your NPort device from the Moxa website:
  - Firmware of NPort 6100/6200 Series:
     <a href="https://www.moxa.com/en/products/industrial-edge-connectivity/serial-device-servers/terminal-servers/nport-6100-6200-series#resources">https://www.moxa.com/en/products/industrial-edge-connectivity/serial-device-servers/terminal-servers/nport-6100-6200-series#resources</a>
  - Firmware of NPort 6400/6600 Series:
     <a href="https://www.moxa.com/en/products/industrial-edge-connectivity/serial-device-servers/terminal-servers/nport-6400-6600-series#resources">https://www.moxa.com/en/products/industrial-edge-connectivity/serial-device-servers/terminal-servers/nport-6400-6600-series#resources</a>

Moxa's website provides the SHA-512 hash value for you to double-check if the firmware is identical to the one on the website.

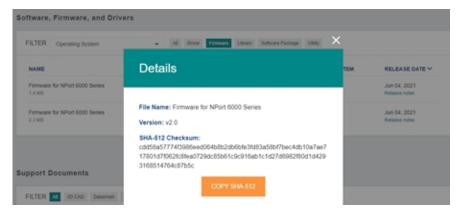

Log in to the HTTPS console and select System Management → Maintenance →
Firmware Upgrade. Click the Choose File button to select the proper firmware
and click Submit to upgrade the firmware.

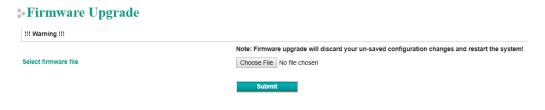

**Note:** Due to memory limitations, the firmware structure of the NPort 6000 Series is being finetuned. As a result, we cannot upgrade the firmware of NPort 6450 to v2.0 from v1.21 via the web console. To upgrade the firmware, use DSU or MCC Tool (Moxa CLI Configuration Tool).

If you want to upgrade the firmware for multiple units, download the Device Search
Utility (DSU) or MXconfig for a GUI interface, or the Moxa CLI Configuration Tool for
a CLI interface.

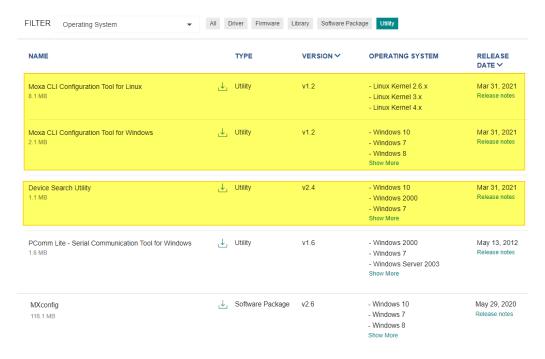

• If you need instructions on using the Moxa CLI Configuration Tool, download the manual.

- Manual for the NPort 6100/6200 Series:
   <a href="https://www.moxa.com/en/products/industrial-edge-connectivity/serial-device-servers/terminal-servers/nport-6100-6200-series#resources">https://www.moxa.com/en/products/industrial-edge-connectivity/serial-device-servers/terminal-servers/nport-6100-6200-series#resources</a>
- Manual for the NPort 6400/6600 Series:
   <a href="https://www.moxa.com/en/products/industrial-edge-connectivity/serial-device-servers/terminal-servers/nport-6400-6600-series#resources">https://www.moxa.com/en/products/industrial-edge-connectivity/serial-device-servers/terminal-servers/nport-6400-6600-series#resources</a>

#### 5. Security Information and Vulnerability Feedback

As the adoption of the Industrial IoT (IIoT) continues to grow rapidly, security has become one of the top priorities. The Moxa Cyber Security Response Team (CSRT) is taking a proactive approach to protect our products from security vulnerabilities and help our customers better manage security risks.

Please follow the updated Moxa security information from the link below: https://www.moxa.com/en/support/product-support/security-advisory